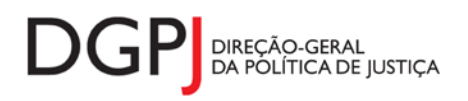

**"Instrumento de notação do Sistema Estatístico Nacional (ao abrigo da Lei nº 22/2008 de 13 de maio de 2008) de resposta obrigatória, registado no I.N.E. sob o nº 10474, válido até 31 de dezembro de 2024."**

# **FORMULÁRIO DE RECOLHA** *WEB*

# **Justiça Constitucional Verbete de caracterização de processos findos (MODELO 252)**

# **1 DESCRIÇÃO FUNCIONAL**

A estrutura de preenchimento deste instrumento de notação encontra-se dividida em 4 ecrãs que são identificados nos pontos seguintes:

### **1. Elementos de Identificação**

Preenchimento dos elementos de identificação referentes ao Tribunal, ao mês e ano de referência.

### **3. Movimento Mensal de Processos**

Informação relativa ao movimento mensal de processos.

### **4. Resumo**

Visualização dos dados recolhidos nos ecrãs anteriores. Neste ecrã será possível enviar a informação à DGPJ ou guardá-la para enviar posteriormente.

### **5. Listagem de Erros**

Listagem de erros inerentes a todos os ecrãs, que foram detectados no preenchimento do respectivo instrumento de notação, cujas validações não tenham sido cumpridas.

As entidades informadoras que preenchem este instrumento de notação são as seguintes:

 $\checkmark$  Tribunal Constitucional

# *2* **ESPECIFICAÇÃO DAS PÁGINAS** *WEB*

Neste capítulo encontram-se ilustrados os ecrãs que pertencem à estrutura deste instrumento de notação. As definições de cada página, dos campos e respectivas correspondências com a base de dados também são partes integrantes deste capítulo.

# **2.1 ELEMENTOS DE IDENTIFICAÇÃO**

#### **2.1.1 DESENHO DO ECRÃ**

#### **Página : mod252\_1**

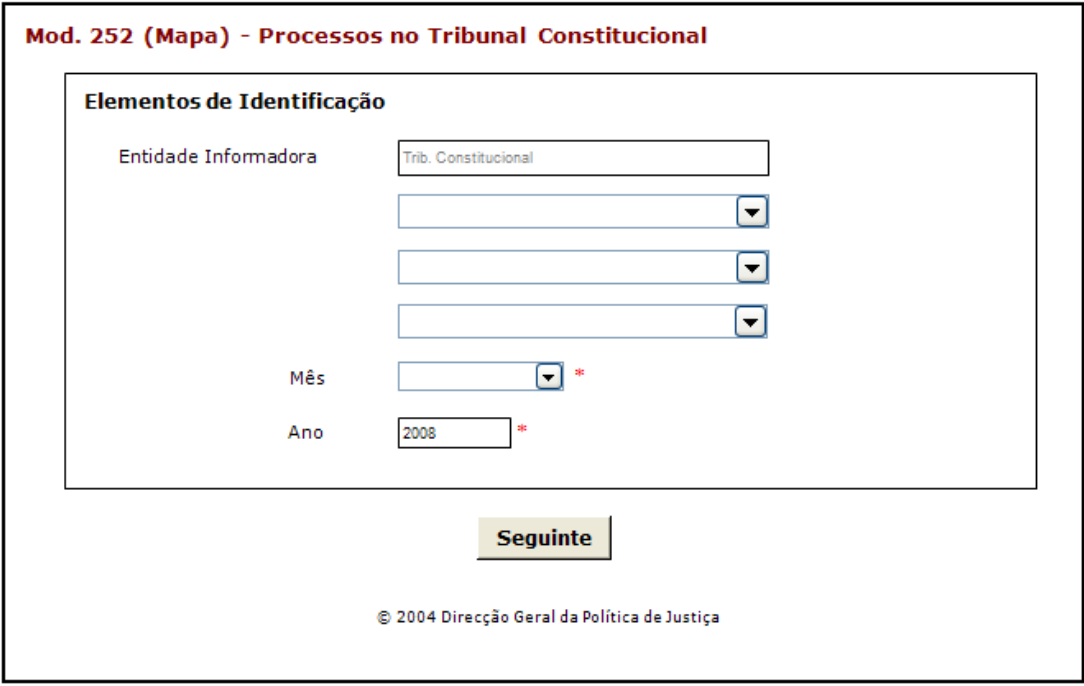

#### Observações:

 Sempre que possível a informação referente aos elementos de identificação estarão preenchidas por defeito, de acordo com o tipo de utilizador.

# **2.2 MOVIMENTO MENSAL DE PROCESSOS**

#### **2.2.1 DESENHO DO ECRÃ**

#### **Página : mod232\_2**

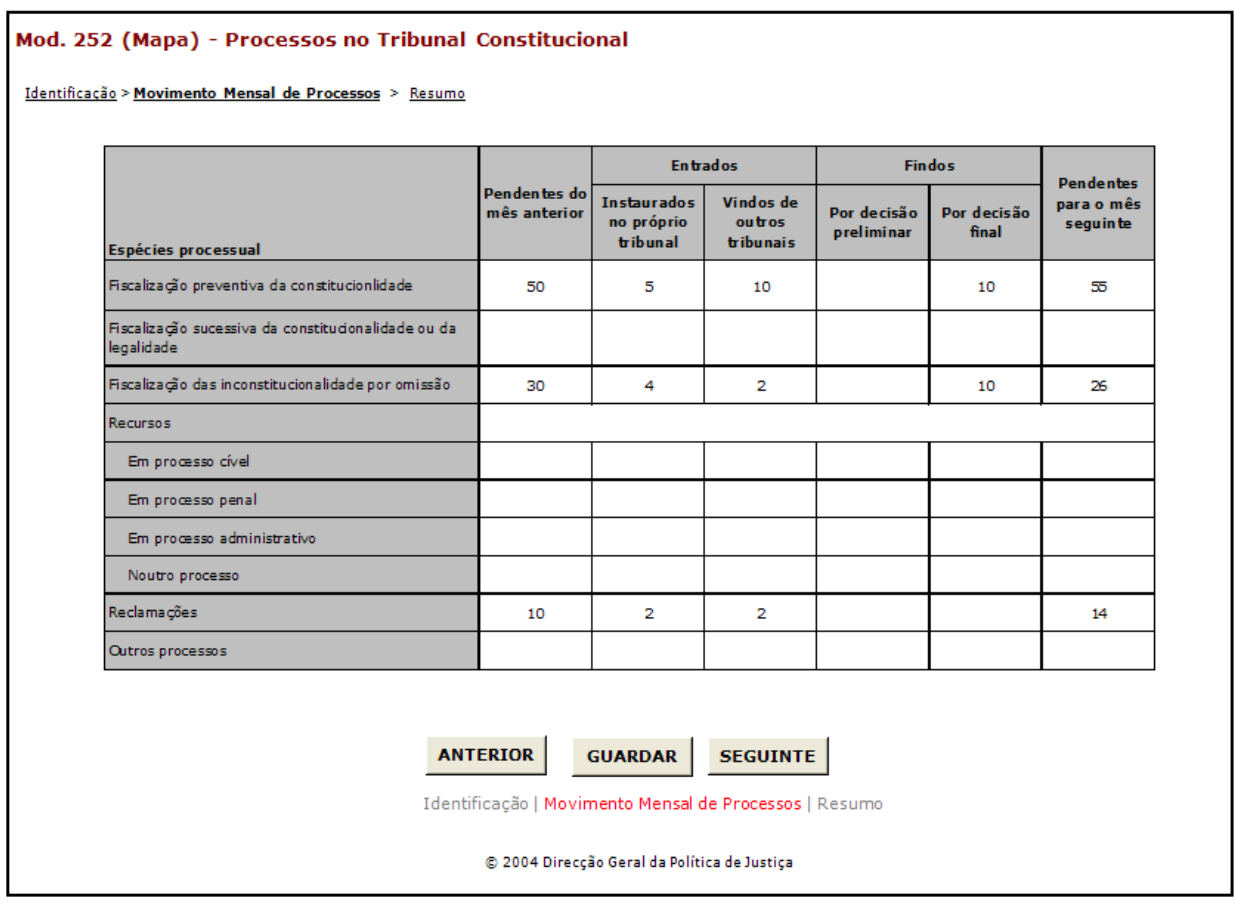

#### Observações:

- $\checkmark$  O botão **ANTERIOR** irá permitir retroceder para o ecrã anterior.
- ✓ O botão GUARDAR irá permitir guardar a informação preenchida até ao momento, para

posterior envio.

 $\checkmark$  O botão **SEGUINTE** irá permitir avançar para o ecrã seguinte.

### **2.3 RESUMO**

#### **2.3.1 DESENHO DO ECRÃ**

#### **Página : mod232\_res**

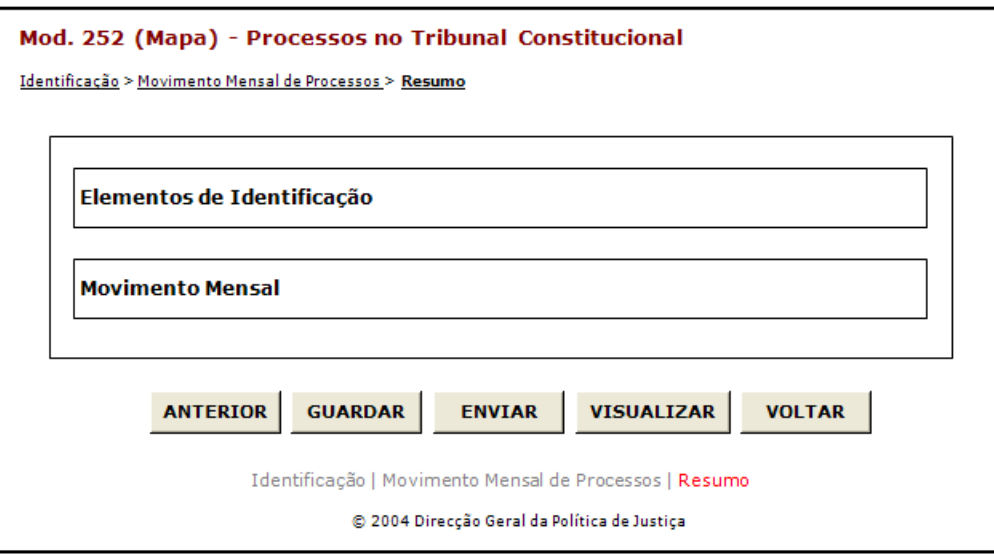

#### Observações:

 $\checkmark$  Nesta página só é permitido ao utilizador visualizar, resumidamente, os dados inseridos nas páginas anteriores. Caso pretenda efectuar alguma alteração a esses dados, o utilizador deverá voltar às páginas onde deseje alterar os dados.

Os dados poderão ser guardados antes de serem enviados à DGPJ através do botão

```
GUARDAR
```
.

- **V** O botão ENVIAR irá permitir que os dados sejam validados e enviados ao DGPJ.
- $\checkmark$  O botão **visualizar** irá permitir a visualização de todos os dados inseridos.

**V**O botão **VULTAR** irá permitir voltar à pesquisa efectuada (Modelos Recebidos ou Modelos Enviados). Este botão apenas é visível quando o utilizador acede ao modelo através dos Modelos Recebidos ou Modelos Enviados.

A mensagem associada a esta acção está apresentada no quadro seguinte:

**Mensagens associadas aos botões**

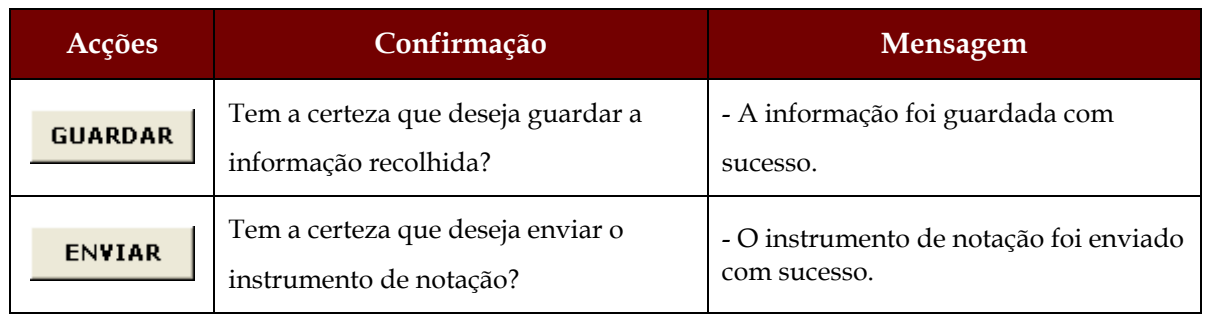

# **2.4 LISTAGEM DE ERROS**

# **2.4.1 DESENHO DO ECRÃ**

### **Página : mensagem**

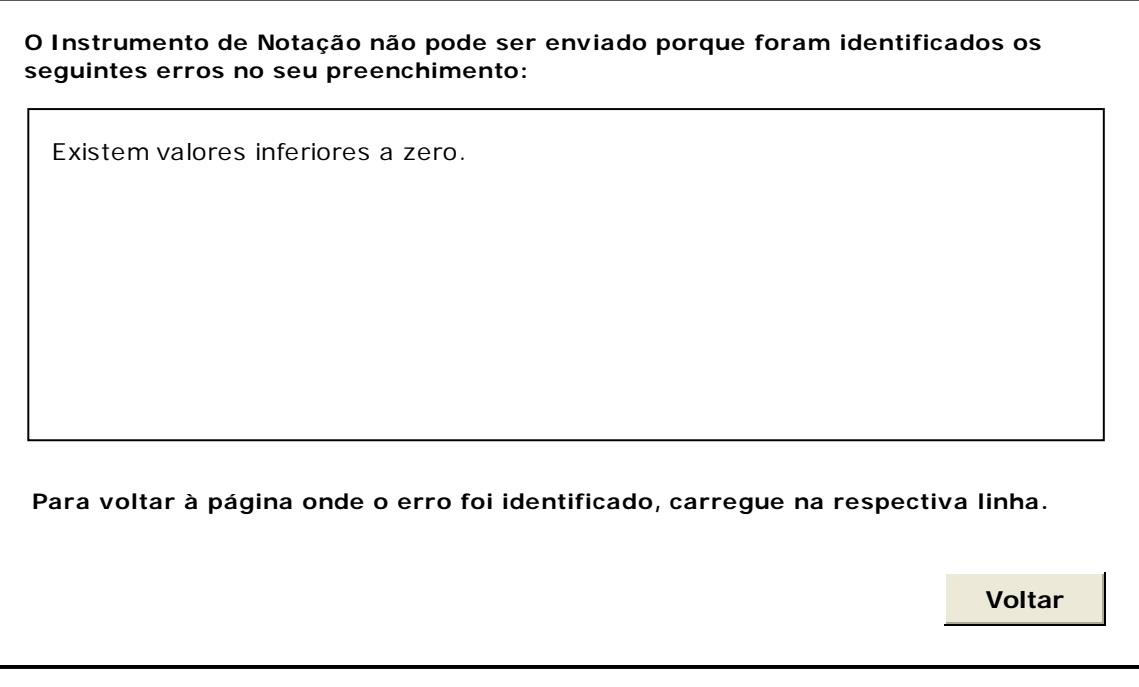

# **3 REGRAS DE VALIDAÇÃO**

As regras de validação que são aplicadas no preenchimento deste instrumento de notação são as seguintes:

#### **1. Mensagens de validação**

Se o resultado for falso, a validação impede o envio do formulário.

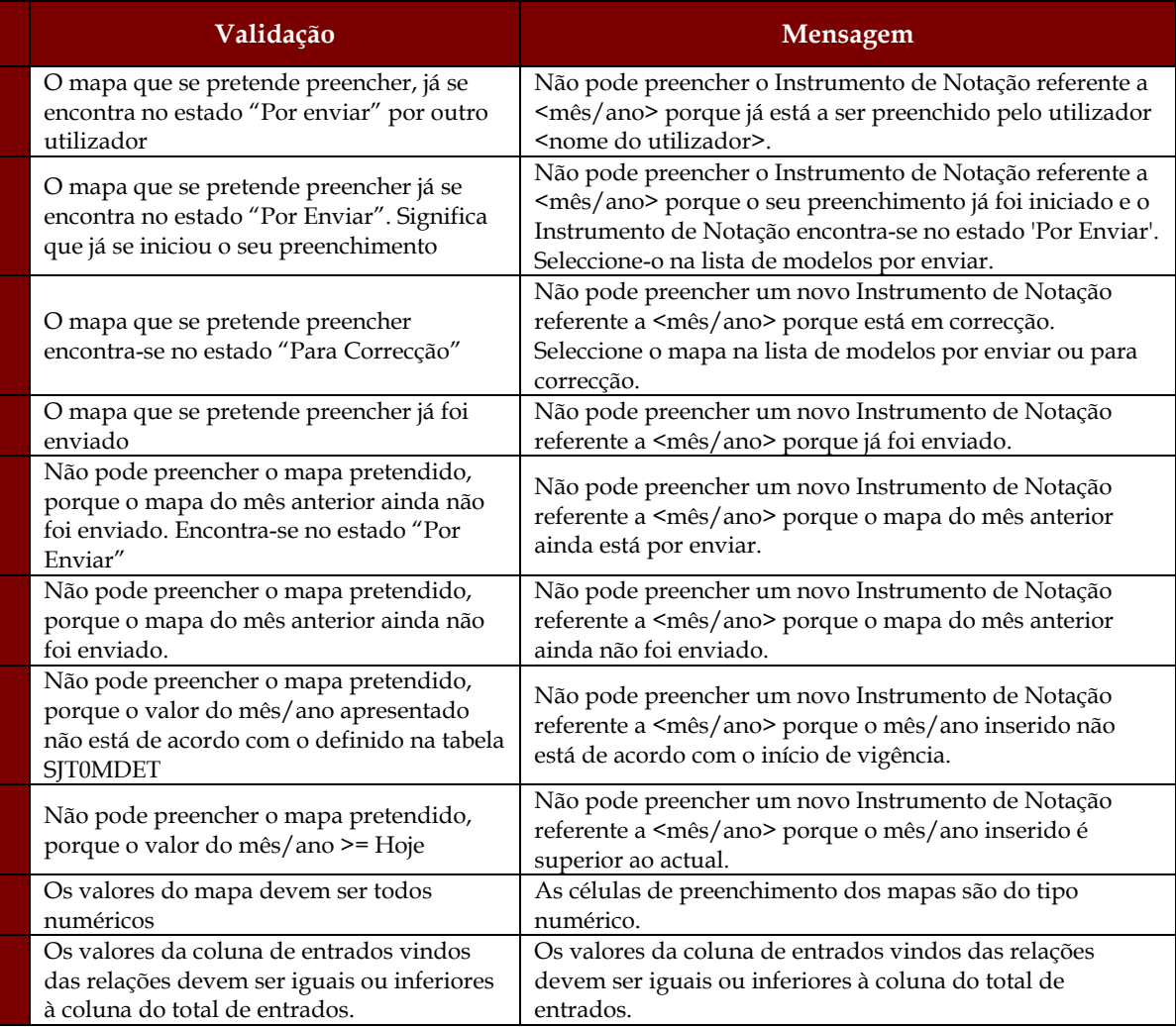

# **4 DESCRIÇÃO DE OBJECTOS**

Neste capítulo descreve-se o significado de cada objecto existente nos formulários *web* apresentados anteriormente.

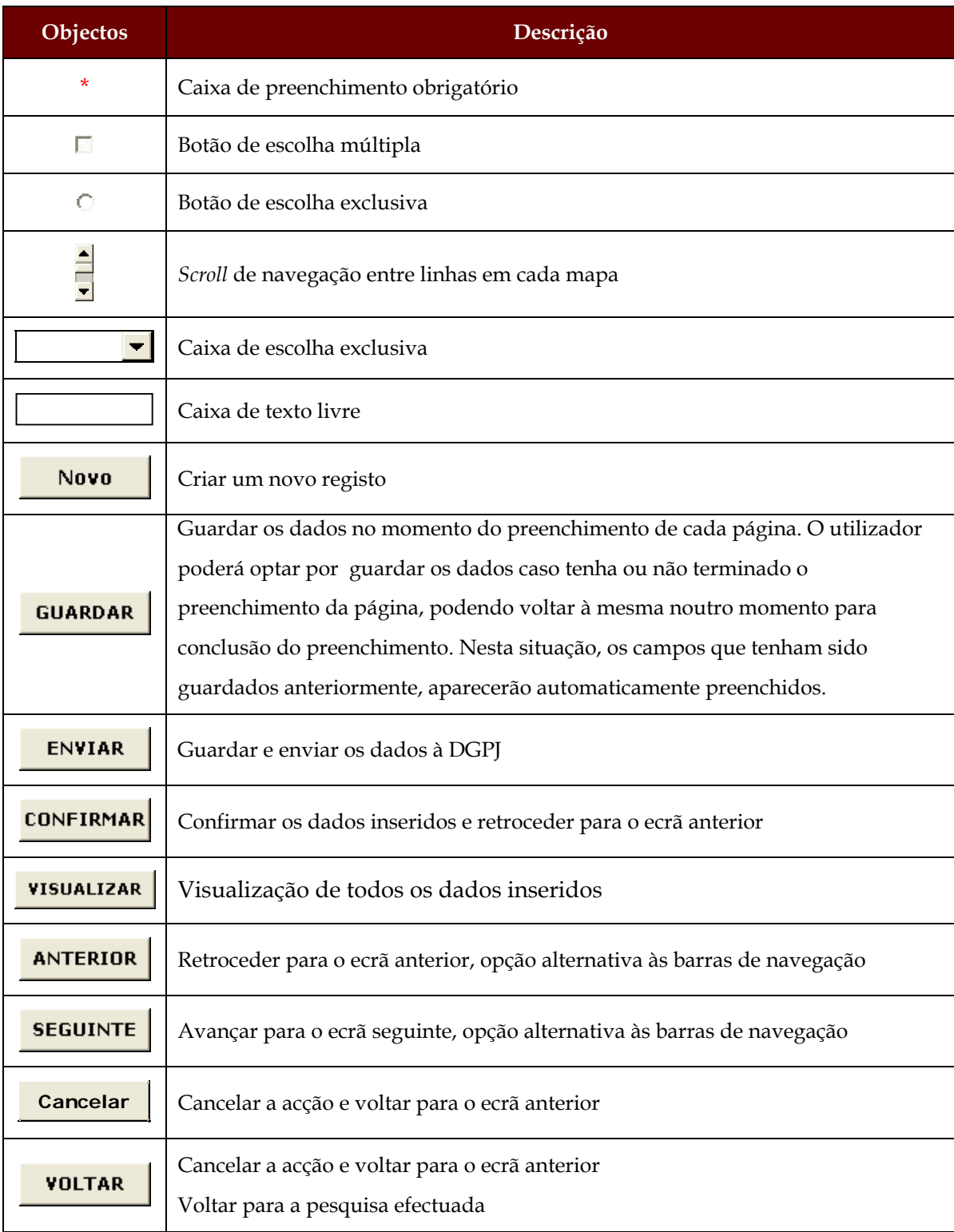

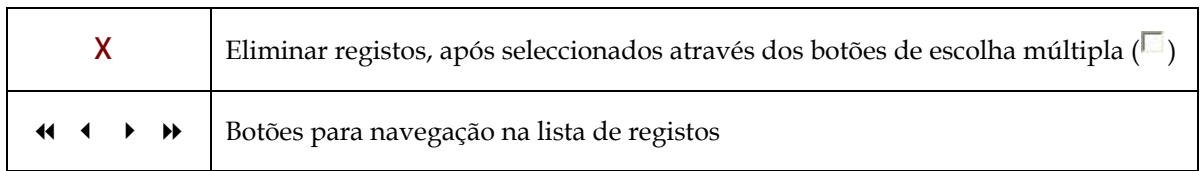